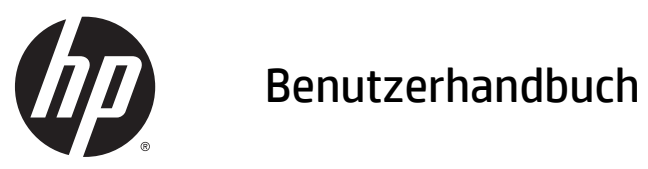

© 2014, 2015 HP Development Company, L.P.

Hewlett-Packard ("HP") haftet ausgenommen für die Verletzung des Lebens, des Körpers, der Gesundheit oder nach dem Produkthaftungsgesetz – nicht für Schäden, die fahrlässig von HP, einem gesetzlichen Vertreter oder einem Erfüllungsgehilfen verursacht wurden. Die Haftung für grobe Fahrlässigkeit und Vorsatz bleibt hiervon unberührt. Inhaltliche Änderungen dieses Dokuments behalten wir uns ohne Ankündigung vor. Die Informationen in dieser Veröffentlichung werden ohne Gewähr für ihre Richtigkeit zur Verfügung gestellt. Insbesondere enthalten diese Informationen keinerlei zugesicherte Eigenschaften. Alle sich aus der Verwendung dieser Informationen ergebenden Risiken trägt der Benutzer. Die Garantien für HP Produkte werden ausschließlich in der entsprechenden, zum Produkt gehörigen Garantieerklärung beschrieben. Aus dem vorliegenden Dokument sind keine weiter reichenden Garantieansprüche abzuleiten.

Microsoft und Windows sind Marken der Microsoft Unternehmensgruppe.

#### **Produktmitteilung**

In diesem Handbuch werden Merkmale und Funktionen beschrieben, welche die meisten Modelle aufweisen. Eine dieser Merkmale und Funktionen sind möglicherweise bei Ihrem Produkt nicht verfügbar.

Um auf das neueste Benutzerhandbuch zuzugreifen, gehen Sie zu [http://www.hp.com/](http://www.hp.com/support) [support](http://www.hp.com/support) und wählen Sie Ihr Land. Wählen Sie **Treiber & Downloads** und folgen Sie danach den Anleitungen auf dem Bildschirm.

Zweite Ausgabe: Juli 2015

Dokumentennummer: 817619-042

#### **Allgemeines**

Dieses Handbuch stellt Informationen zu folgenden Themen bereit: Einrichten und Bedienen des Monitors, Fehlerbehebung und technische Daten.

**A VORSICHT!** In dieser Form gekennzeichneter Text weist auf Verletzungs- oder Lebensgefahr bei Nichtbefolgen der Anweisungen hin.

**ACHTUNG:** In dieser Form gekennzeichneter Text weist auf die Gefahr von Hardwareschäden oder Datenverlust bei Nichtbefolgen der Anweisungen hin.

**HINWEIS:** In dieser Form gekennzeichneter Text weist auf wichtige Zusatzinformationen hin.

# **Inhaltsverzeichnis**

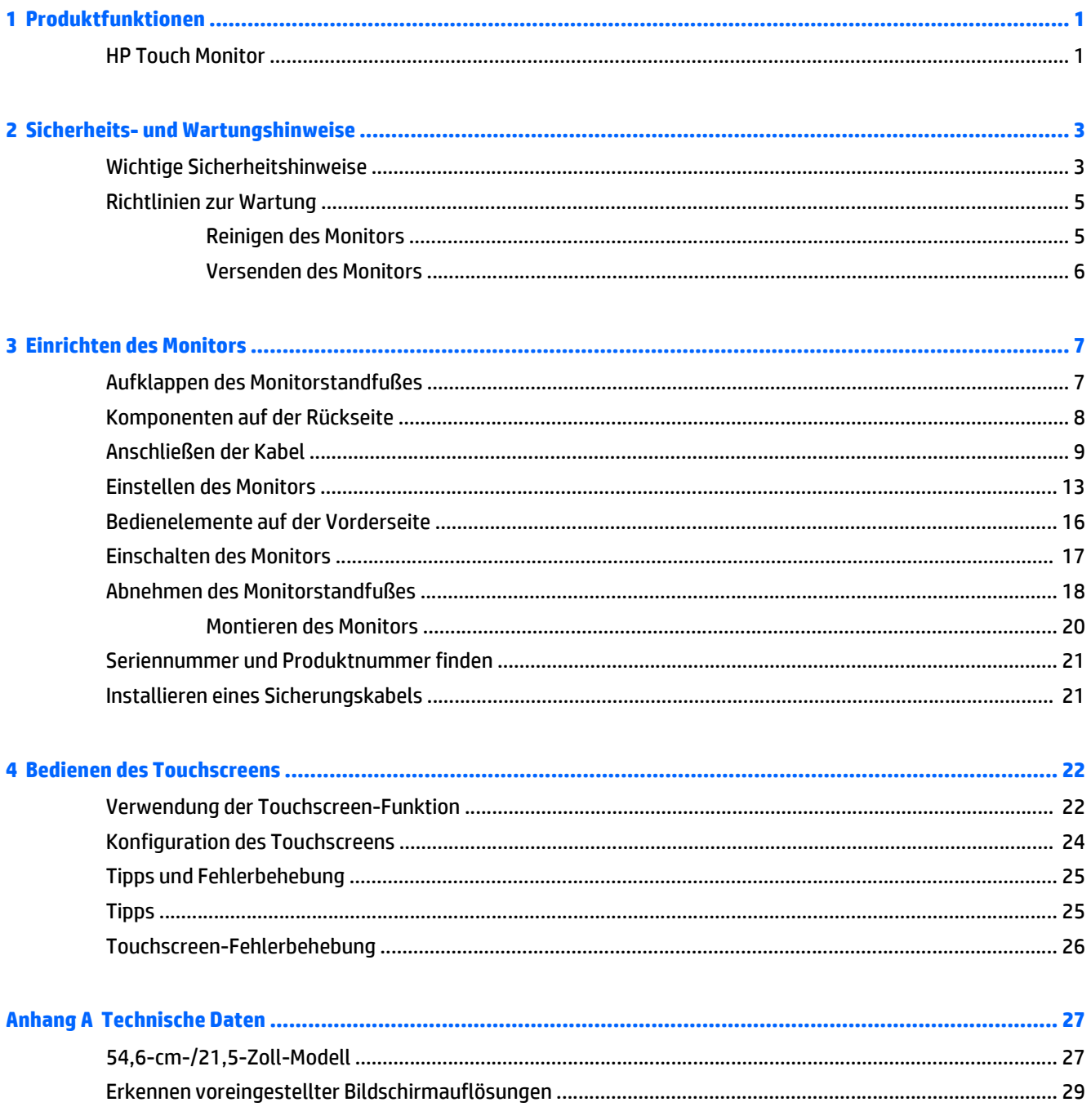

 $\mathbf{d}$ 

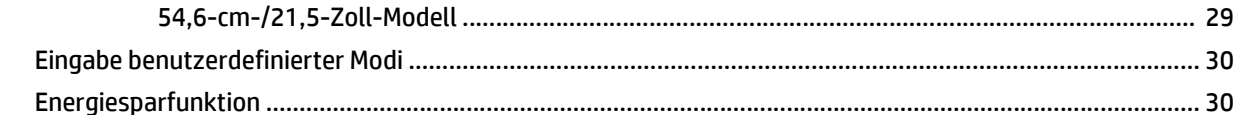

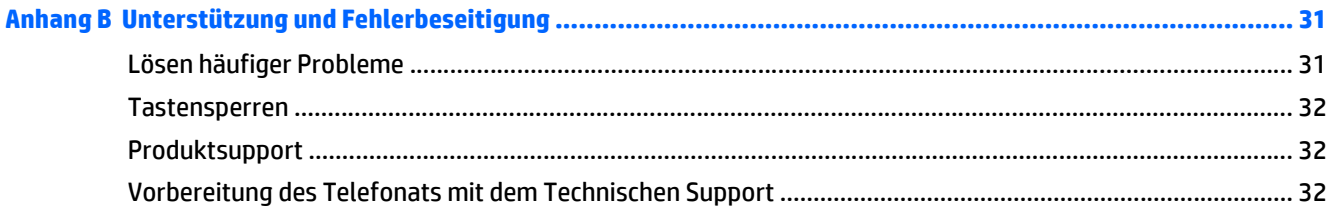

#### 

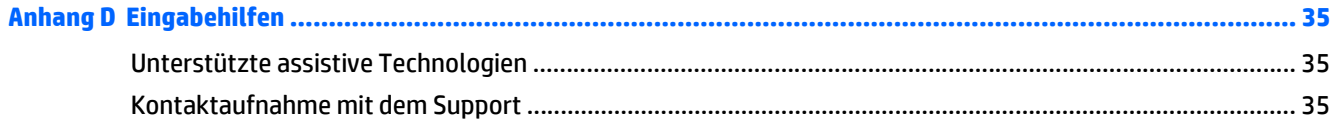

# <span id="page-6-0"></span>**1 Produktfunktionen**

### **HP Touch Monitor**

Der LCD-Monitor (Liquid Crystal Display – Flüssigkristallanzeige) verfügt über ein VA-Display (Vertical Alignment) mit Aktivmatrix. Er weist folgende Leistungsmerkmale auf:

- 54,6 cm (21,5 Zoll) sichtbare Monitordiagonale mit einer Auflösung von 1920 x 1080, Möglichkeit niedrigerer Auflösungen im Vollbildmodus; umfasst eine benutzerdefinierte Skalierung für maximale Bildgröße, bei der das ursprüngliche Seitenverhältnis erhalten bleibt
- Weiter Betrachtungswinkel zum Arbeiten im Sitzen oder Stehen und bei seitlichem Positionswechsel
- Projektiver, kapazitiver Touch mit 10 Punkten
- Kippfunktion
- Funktion zum Drehen des Monitors vom Quer- in das Hochformat
- Drehfunktionen und Höhenregulierung
- Abnehmbarer Fuß für flexible Monitormontagelösungen
- Videosignaleingang für VGA analog mit mitgeliefertem VGA-Signalkabel
- Videosignaleingang für DisplayPort Digital mit mitgeliefertem DisplayPort-Signalkabel
- USB 3.0-Hub mit einem Upstream-Anschluss (zum Computer) und einem Downstream-Anschluss (zum USB-Gerät)
- USB-Kabel zum Verbinden des USB-Hubs des Monitors mit dem USB-Anschluss am Computer (im Lieferumfang enthalten)
- Plug-and-Play-Fähigkeit (wenn vom System unterstützt)
- Audioausgangsbuchse (Kopfhörer) mit im Lieferumfang enthaltenen Audiokabel
- Sicherheitsschlitz an der Monitorrückseite zur Aufnahme eines optionalen Kabelschlosses
- Kabelmanagementkomponente zur Kabelverlegung
- OSD (On-Screen Display)-Menü in mehreren Sprachen zum bequemen Einrichten und Einstellen des Bildschirms
- HP Display Assistant zum Anpassen der Monitoreinstellungen und Aktivieren der Funktion zum Diebstahlschutz
- Integrierte Lautsprecher
- Disc mit Software und Dokumentation, die Monitortreiber und Produktdokumentation umfasst
- Energiesparfunktion für einen verringerten Stromverbrauch

**HINWEIS:** Sicherheits- und Zulassungsinformationen finden Sie in den *Produktmitteilungen* auf Ihrer Media-Disc, sofern diese im Lieferumfang enthalten ist, oder in Ihrer Dokumentation. Um Updates für das Benutzerhandbuch zu Ihrem Produkt zu finden, gehen Sie zu <http://www.hp.com/support> und wählen Ihr Land aus. Wählen Sie **Treiber & Downloads** und folgen Sie danach den Anleitungen auf dem Bildschirm.

# <span id="page-8-0"></span>**2 Sicherheits- und Wartungshinweise**

### **Wichtige Sicherheitshinweise**

Im Lieferumfang des Monitors ist ein Netzkabel enthalten. Wenn Sie ein anderes Kabel verwenden, achten Sie darauf, dass Sie es an eine geeignete Stromquelle anschließen und dass es die richtigen Anschlüsse aufweist. Informationen darüber, welches Netzkabel Sie mit dem Monitor verwenden müssen, finden Sie in den *Produktmitteilungen* auf Ihrer Media-Disc, sofern diese im Lieferumfang enthalten ist, oder in Ihrer Dokumentation.

**VORSICHT!** So verhindern Sie die Gefahr eines Stromschlags oder eine Beschädigung der Geräte:

• Stecken Sie das Netzkabel in eine Netzsteckdose, die jederzeit frei zugänglich ist.

• Wenn Sie den Computer vom Stromnetz trennen, ziehen Sie das Netzkabel aus der Netzsteckdose.

• Falls das Netzkabel über einen Stecker mit Erdungskontakt verfügt, stecken Sie das Kabel in eine geerdete Netzsteckdose. Deaktivieren Sie den Erdungsskontakt des Netzkabels nicht, indem Sie beispielsweise einen 2-poligen Adapter anschließen. Der Erdungskontakt erfüllt eine wichtige Sicherheitsfunktion.

Legen Sie zur eigenen Sicherheit keine Gegenstände auf das Netzkabel oder auf andere Kabel. Verlegen Sie die Kabel stets so, dass niemand versehentlich darauf treten oder darüber stolpern kann. Ziehen Sie niemals am Kabel selbst. Fassen Sie das Netzkabel am Stecker an, wenn Sie es aus der Steckdose ziehen.

Hinweise zur Vermeidung von Verletzungen finden Sie im *Handbuch für sicheres und angenehmes Arbeiten*. Es enthält Erläuterungen zur richtigen Einrichtung des Arbeitsplatzes und zur korrekten Körperhaltung sowie Gesundheitstipps für die Arbeit am Computer und wichtige Hinweise zur elektrischen und mechanischen Sicherheit. Dieses Handbuch finden Sie im Internet unter<http://www.hp.com/ergo>.

**ACHTUNG:** Schließen Sie zum Schutz des Monitors sowie des Computers alle Netzkabel für den Computer und die Peripheriegeräte (z. B. Monitor, Drucker, Scanner) an ein Überspannungsschutzgerät wie eine Steckdosenleiste oder unterbrechungsfreie Stromversorgung (Uninterruptible Power Supply, UPS) an. Nicht alle Steckdosenleisten bieten Überspannungsschutz; diese Funktion muss explizit auf der Steckdosenleiste angegeben sein. Verwenden Sie eine Steckdosenleiste mit Schadenersatzgarantie des Herstellers, sodass Ihr Gerät beim Ausfall des Überspannungsschutzes ersetzt wird.

**VORSICHT!** Halten Sie den Monitor fern von Wärmequellen wie zum Beispiel elektrischen Radiatoren, Gasleitungen oder der direkten Bestrahlung durch Sonnenlicht. Setzen Sie den Monitor keinem übermäßigen Staub, mechanischen Vibrationen oder Erschütterungen aus.

Stellen Sie Ihren HP LCD-Monitor auf geeignete Möbel in der richtigen Größe.

**A VORSICHT!** Anrichten, Bücherschränke, Regale, Pulte, Lautsprecher, Truhen und Kisten sind als Stellplatz für LCD-Monitore ungeeignet, da die Monitore umfallen und dadurch Verletzungen hervorrufen können.

Achten Sie auf die sorgfältige Verlegung aller an den LCD-Monitor angeschlossenen Kabel, damit sich niemand in den Kabeln verfangen oder über diese stolpern kann.

**HINWEIS:** Dieses Produkt ist zur Unterhaltung geeignet. Stellen Sie den Monitor in einer kontrolliert beleuchteten Umgebung auf, um Störungen durch Umgebungslicht und helle Oberflächen zu vermeiden, die zu störenden Spiegelungen auf dem Bildschirm führen können.

### <span id="page-10-0"></span>**Richtlinien zur Wartung**

Beachten Sie folgende Hinweise zur Verbesserung der Leistung und Erhöhung der Lebensdauer des Monitors:

- Öffnen Sie niemals das Gehäuse des Monitors, und versuchen Sie nie, das Gerät selbst zu reparieren. Nehmen Sie nur Einstellungen vor, die in den Anleitungen beschrieben sind. Wenn der Monitor nicht richtig funktioniert bzw. fallen gelassen oder beschädigt wurde, setzen Sie sich mit Ihrem autorisierten HP Händler oder Servicepartner in Verbindung.
- Verwenden Sie nur solche Stromquellen, Anschlüsse und Kabel, die für diesen Monitor geeignet sind (siehe Typenschild auf der Rückseite des Monitors).
- Vergewissern Sie sich, dass die Summe aller Ampere-Werte der an der Netzsteckdose angeschlossenen Geräte den maximalen Ampere-Wert der Netzsteckdose nicht überschreitet. Des Weiteren darf die Summe aller Ampere-Werte der an das Verlängerungskabel angeschlossenen Geräte den maximalen Ampere-Wert des Kabels nicht überschreiten. Den Ampere-Wert (AMPS oder A) jedes Geräts können Sie anhand des Typenschilds bestimmen.
- Stellen Sie den Monitor in der Nähe einer leicht erreichbaren Netzsteckdose auf. Fassen Sie das Monitornetzkabel am Stecker an, wenn Sie es aus der Steckdose ziehen. Ziehen Sie den Stecker niemals am Kabel aus der Netzsteckdose.
- Schalten Sie den Monitor aus, wenn Sie ihn nicht benutzen. Sie können die Lebensdauer des Monitors beträchtlich erhöhen, indem Sie ein Bildschirmschonerprogramm verwenden und den Monitor ausschalten, wenn Sie ihn nicht verwenden.

**HINWEIS:** Monitore mit einem "eingebrannten Bild" sind von der HP Garantie nicht abgedeckt.

- Die Schlitze und Öffnungen im Gehäuse dienen der Belüftung. Diese Öffnungen dürfen nicht versperrt oder abgedeckt werden. Stecken Sie niemals Gegenstände in die Gehäuseschlitze oder andere Öffnungen.
- Lassen Sie den Monitor nicht fallen, und stellen Sie ihn nicht auf instabilen Oberflächen ab.
- Stellen Sie keine Gegenstände auf das Netzkabel, und treten Sie nicht darauf.
- Der Monitor muss in einem gut belüfteten Raum aufgestellt und darf keiner starken Licht-, Wärme- und Feuchtigkeitseinwirkung ausgesetzt werden.
- Wenn Sie den Fuß abnehmen, legen Sie den Monitor mit der Vorderseite auf eine weiche Fläche, damit die Oberfläche nicht zerkratzt oder anderweitig beschädigt wird.

#### **Reinigen des Monitors**

- **1.** Schalten Sie den Monitor aus, und ziehen Sie das Netzkabel an der Rückseite des Monitors ab.
- **2.** Stauben Sie Bildschirm und Gehäuse mit einem weichen und sauberen antistatischen Tuch ab.
- **3.** Wenn Bildschirm und Gehäuse stärker verschmutzt sind, verwenden Sie ein 1:1-Gemisch aus Wasser und Isopropanol.

**ACHTUNG:** Sprühen Sie das Reinigungsmittel auf ein Tuch, und wischen Sie die Bildschirmoberfläche mit dem feuchten Tuch ab. Sprühen Sie das Reinigungsmittel niemals direkt auf die Bildschirmoberfläche. Es kann hinter die Blende laufen und die Elektronik beschädigen.

<span id="page-11-0"></span>**ACHTUNG:** Verwenden Sie keine Reinigungsmittel mit petroleumbasierten Inhaltsstoffen wie Benzol, Verdünnungsmitteln und flüchtigen Stoffen, um den Bildschirm und das Gehäuse des Monitors zu reinigen. Diese Chemikalien können den Monitor beschädigen.

#### **Versenden des Monitors**

Bewahren Sie die Originalverpackung auf, um den Monitor später im Falle eines Umzugs oder Versands darin zu verpacken.

# <span id="page-12-0"></span>**3 Einrichten des Monitors**

Achten Sie vor dem Aufstellen des Monitors darauf, dass die Stromzufuhr zum Monitor, zum Computer und zu den Peripheriegeräten unterbrochen ist. Gehen Sie anschließend wie folgt vor:

### **Aufklappen des Monitorstandfußes**

- **1.** Heben Sie den Monitor aus dem Karton, und legen Sie ihn mit der Vorderseite auf eine ebene Fläche.
- **2.** Drücken Sie den Sockel des Standfußes mit einer Hand nach unten, ergreifen Sie das Oberteil des Standfußes mit der anderen Hand, und klappen Sie den Monitorkopf im 90-Grad-Winkel auf.
- **ACHTUNG:** Berühren Sie nicht die Oberfläche des LCD-Bildschirms. Auf den Bildschirm ausgeübter Druck kann uneinheitliche Farben oder eine Fehlausrichtung der Flüssigkristalle verursachen. Derartige Veränderungen des Bildschirms sind irreversibel.

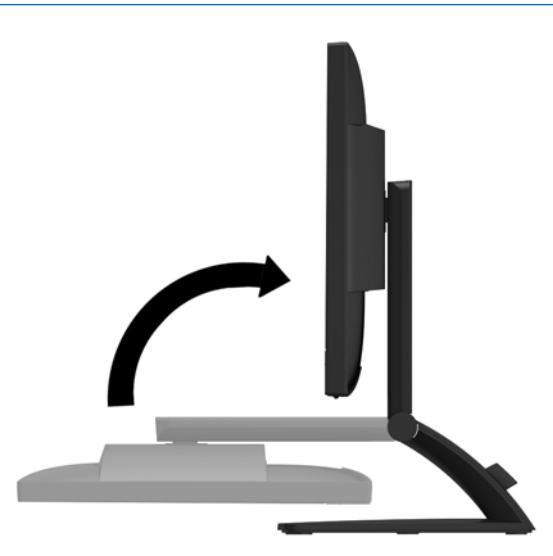

**HINWEIS:** Wenn der Monitor zum ersten Mal aufgeklappt wird, ist der Monitorkopf gesperrt und kann nicht in die aufrechte Position gebracht werden. Um den Monitorkopf zu entriegeln, drücken Sie ihn nach unten und ziehen ihn anschließend nach oben, bis er sich in voller Höhe befindet. Weitere Informationen hierzu finden Sie in Schritt 2 unter [Einstellen des Monitors auf Seite 13.](#page-18-0)

# <span id="page-13-0"></span>**Komponenten auf der Rückseite**

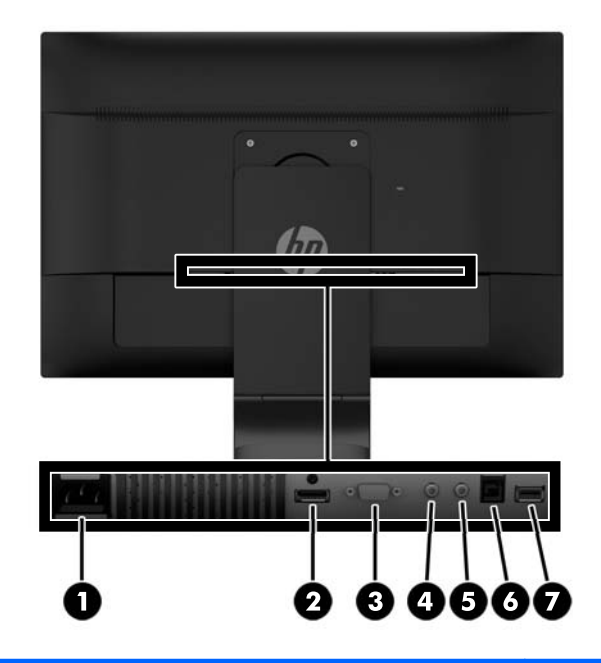

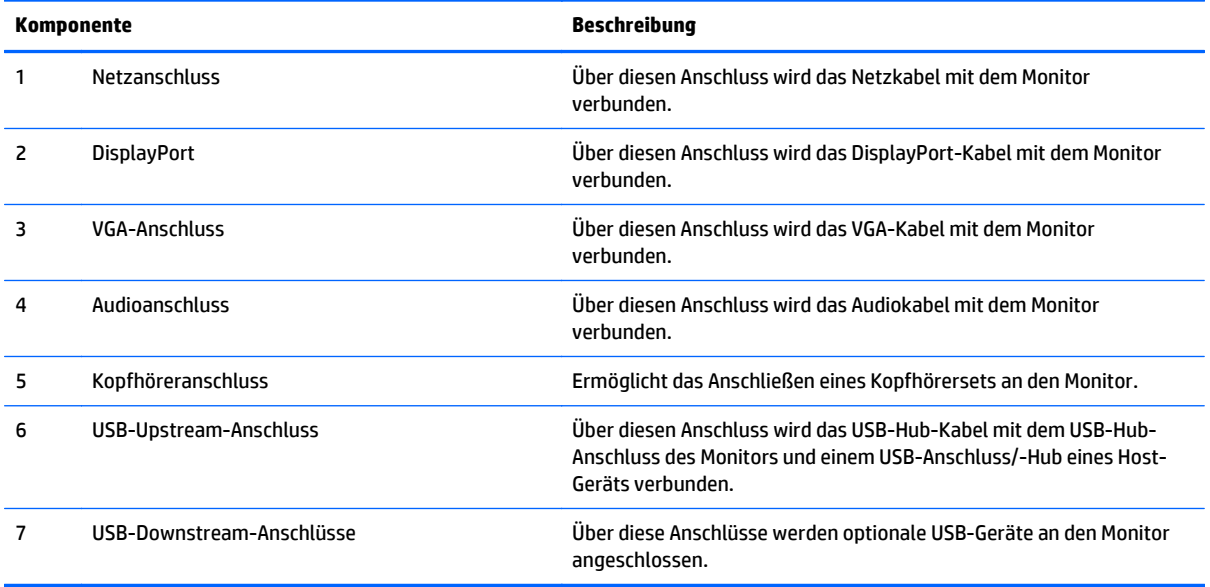

## <span id="page-14-0"></span>**Anschließen der Kabel**

- **HINWEIS:** Der Monitor wird mit bestimmten Kabeln geliefert. Nicht alle in diesem Abschnitt gezeigten Kabel sind im Lieferumfang des Monitors enthalten.
	- **1.** Stellen Sie den Monitor an einer geeigneten und gut belüfteten Stelle in der Nähe des Computers auf.
	- **2.** Entfernen Sie den Kabelführungsclip vom Standfuß, indem Sie den Clip an beiden Seiten nach außen ziehen **(1)** und dann vom Standfuß abheben **(2)**.

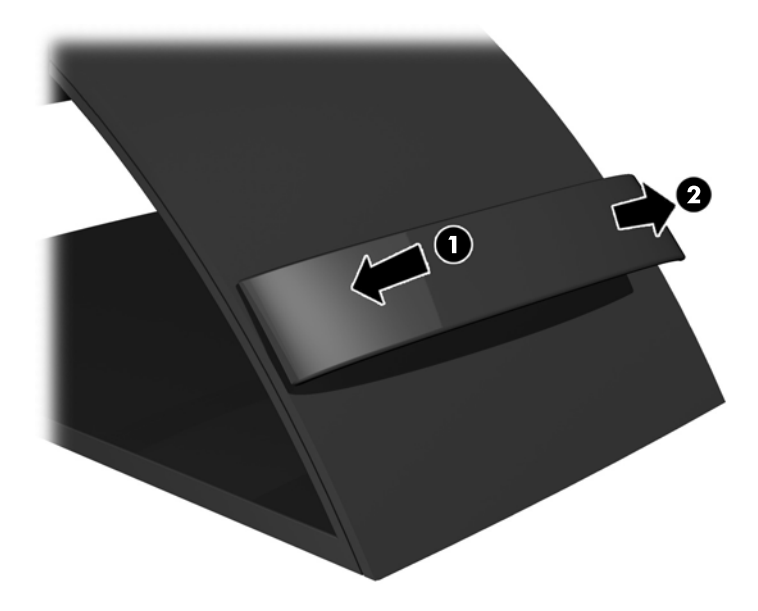

- **3.** Schließen Sie das VGA-Signalkabel bzw. das DisplayPort-Signalkabel an.
	- **FF** HINWEIS: Der Monitor unterstützt sowohl analoge als auch digitale Signale. Der Videomodus ist vom verwendeten Bildschirmkabel abhängig. Der Monitor erkennt automatisch, an welchen Anschlüssen gültige Videosignale eingehen. Die Eingänge lassen sich durch Drücken der Taste **+/Quelle** an der Monitorvorderseite oder über die entsprechende Funktion des OSD-Menüs auswählen, das durch Drücken der **Menü**-Taste aufgerufen wird.
		- Für den analogen Betrieb benötigen Sie das mitgelieferte VGA-Signalkabel. Verbinden Sie das eine Ende des VGA-Signalkabels mit dem VGA-Anschluss an der Rückseite des Monitors und das andere Ende mit dem VGA-Anschluss am Computer.

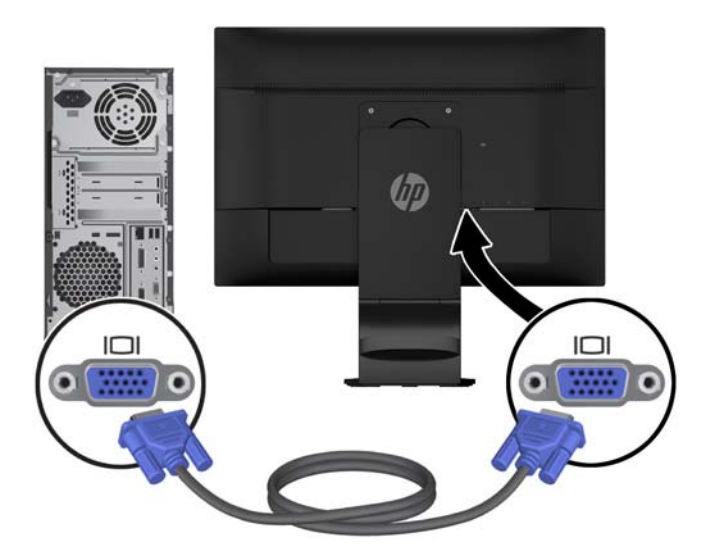

● Verwenden Sie für den DisplayPort-Digitalbetrieb das mitgelieferte DisplayPort-Signalkabel. Verbinden Sie das eine Ende des DisplayPort-Signalkabels mit dem DisplayPort-Anschluss an der Rückseite des Monitors und das andere Ende mit dem DisplayPort-Anschluss am Computer.

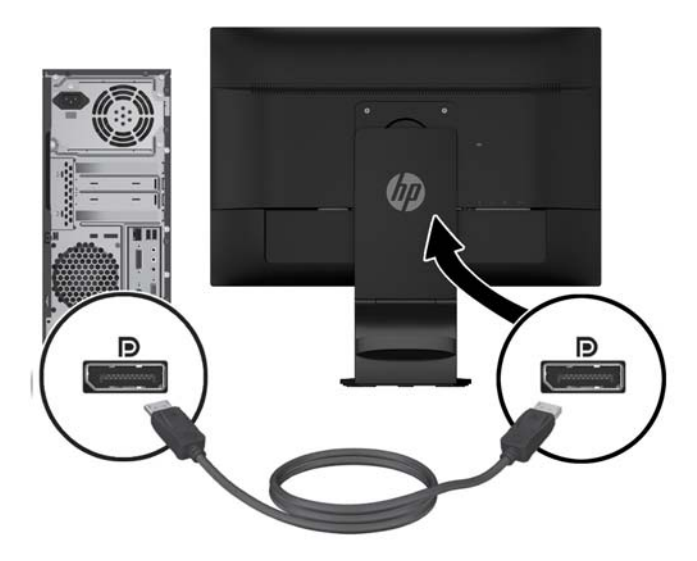

**4.** Schließen Sie das eine Ende des mitgelieferten Audiokabels an den Audioanschluss an der Rückseite des Monitors und das andere Ende des Kabels an den Audioausgang auf der Rückseite des Quellgeräts an.

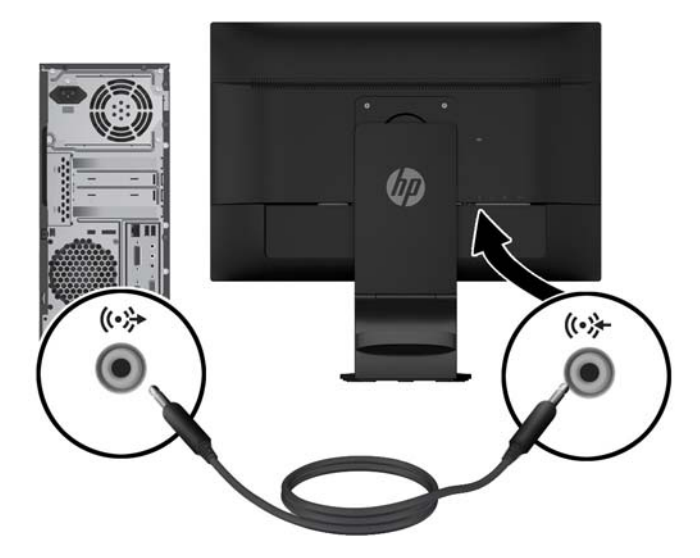

**5.** Verbinden Sie das eine Ende des mitgelieferten USB-Kabels mit dem USB-Upstream-Anschluss an der Rückseite des Monitors und das andere Ende mit einem USB-Anschluss am Computer.

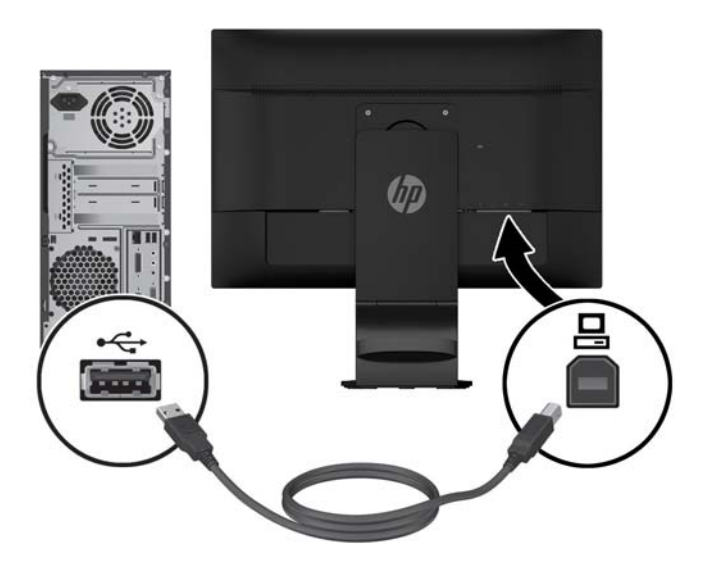

**6.** Verbinden Sie das eine Ende des Stromkabels mit dem Netzanschluss an der Rückseite des Monitors und das andere Ende mit einer Steckdose.

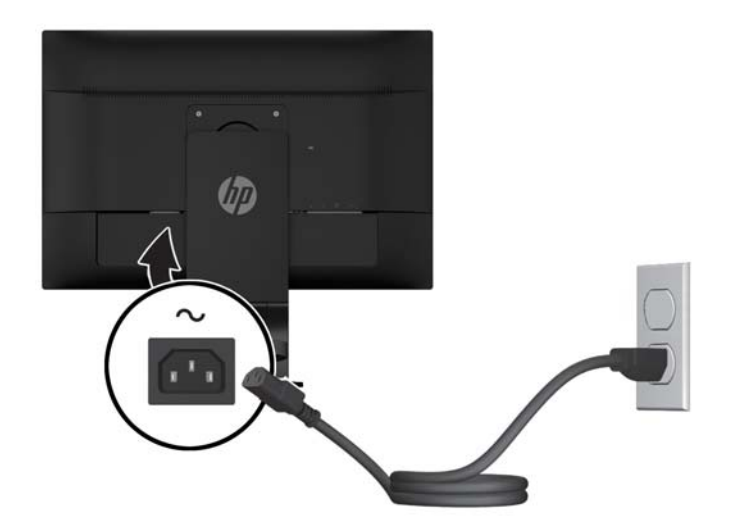

**VORSICHT!** Beachten Sie die folgenden Hinweise, um das Risiko von Stromschlägen oder Geräteschäden zu verringern:

Der Schutzkontakt des Netzkabels darf unter keinen Umständen deaktiviert werden. Der Erdungsleiter ist ein wichtiges Sicherheitsmerkmal.

Schließen Sie das Netzkabel an eine geerdete Stromsteckdose an, die jederzeit frei zugänglich ist.

Trennen Sie die Stromverbindung zum Gerät, indem Sie das Netzkabel von der Steckdose abziehen.

Stellen Sie aus Sicherheitsgründen keine schweren Gegenstände auf Netzkabel und andere Kabel. Kabel sind so zu verlegen, dass niemand auf sie treten oder über sie stolpern kann. Ziehen Sie nicht an Kabeln. Zum Trennen der Stromverbindung ziehen Sie das Netzkabel immer am Stecker ab.

<span id="page-18-0"></span>**7.** Sichern Sie die Kabel durch Anbringen des Kabelführungsclips. Drücken Sie den Clip gerade nach unten gegen den gewölbten Hals des Standfußes, und achten Sie darauf, dass die Haltezapfen an den Seiten des Clips in den entsprechenden Aussparungen am Standfuß einrasten.

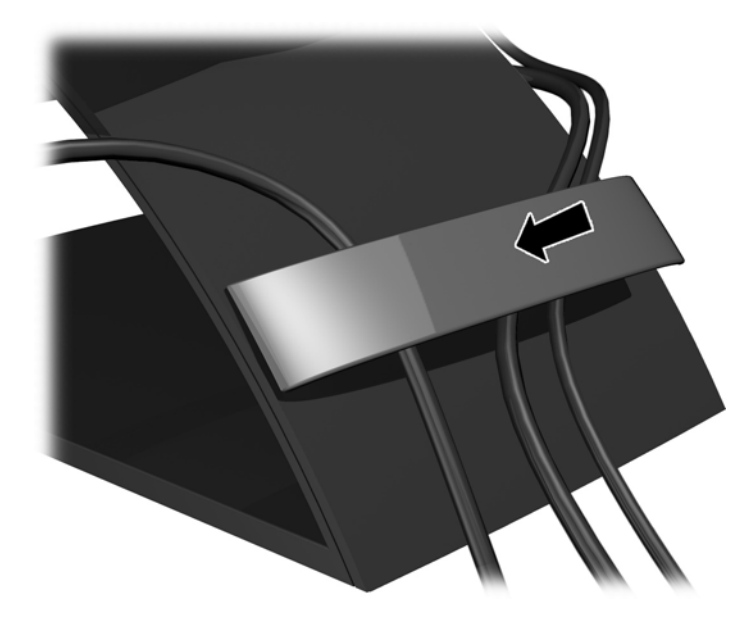

# **Einstellen des Monitors**

**HINWEIS:** Ihr Monitormodell kann anders aussehen als das in den folgenden Abbildungen gezeigte Modell.

**1.** Kippen Sie den Monitorbildschirm nach vorne oder hinten, so dass Sie bequem auf den Bildschirm schauen können.

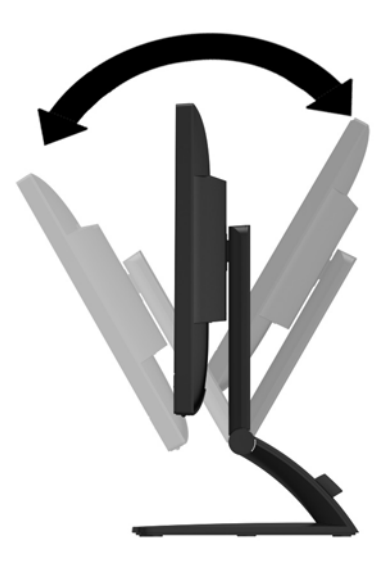

**2.** Drehen Sie den Monitorbildschirm nach links oder rechts, um einen optimalen Sichtwinkel zu erhalten.

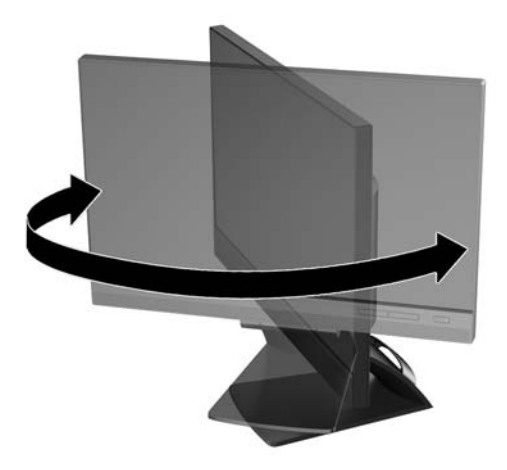

- **3.** Passen Sie die Stellhöhe des Monitorbildschirms an die jeweiligen Bedingungen Ihres Arbeitsplatzes an, um ein bequemes Arbeiten zu ermöglichen. Die Oberkante des Bildschirmrahmens sollte nicht über der Augenhöhe liegen. Für Benutzer mit optischer Brille kann ein niedrig positionierter und nach hinten geneigter Bildschirm vorteilhaft sein. Es empfiehlt sich, während der Arbeit die Monitorposition der sich ändernden Arbeitshaltung anzupassen.
- **HINWEIS:** Beim erstmaligen Aufklappen des Monitors ist der Anzeigekopf verriegelt und kann nicht in die maximale Höhenposition gebracht werden. Um den Anzeigekopf zu entriegeln, drücken Sie ihn nach unten und ziehen ihn anschließend nach oben, bis er sich in voller Höhe befindet.

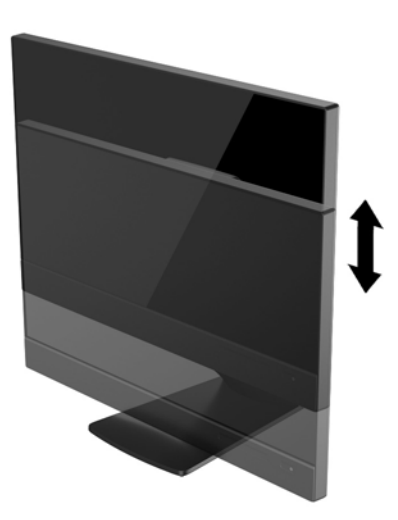

- **4.** Drehen Sie den Monitor vom Querformat in das Hochformat, wenn dies für die jeweilige Anwendung besser geeignet ist.
	- **a.** Bringen Sie den Monitor in die maximale Höhenposition, und kippen Sie ihn anschließend nach hinten, bis er nicht mehr weiter gekippt werden kann **(1)**.
	- **b.** Drehen Sie den Monitor im Uhrzeigersinn um 90° vom Querformat in das Hochformat **(2)**.

**ACHTUNG:** Wenn sich der Monitor beim Drehen nicht in der maximalen Höhenposition befindet oder nicht vollständig nach hinten gekippt ist, besteht die Gefahr, dass die rechte untere Ecke des Monitorbildschirms den Standfuß berührt und der Monitor möglicherweise beschädigt wird.

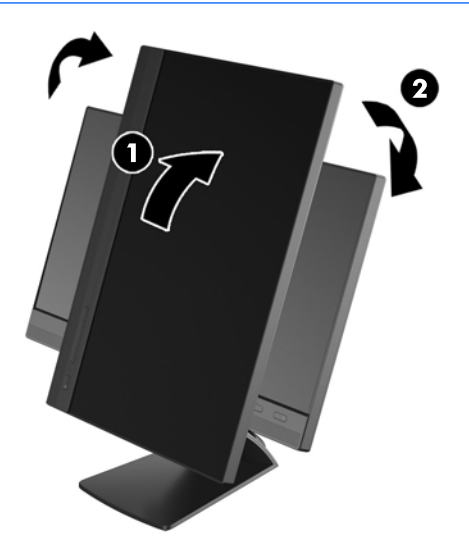

**HINWEIS:** Um Informationen im Hochformat anzuzeigen, können Sie die auf der Software- und Dokumentations-CD enthaltene Software HP Display Assistant installieren. Das OSD-Menü kann ebenfalls gedreht und in eine Hochformatsposition gebracht werden. Rufen Sie zum Drehen des OSD-Menüs das OSD-Menü auf, indem Sie die **Menü**-Taste an der Monitorvorderseite drücken, im Menü die Option **OSD-Steuerung** und dann die Option **OSD drehen** auswählen.

### <span id="page-21-0"></span>**Bedienelemente auf der Vorderseite**

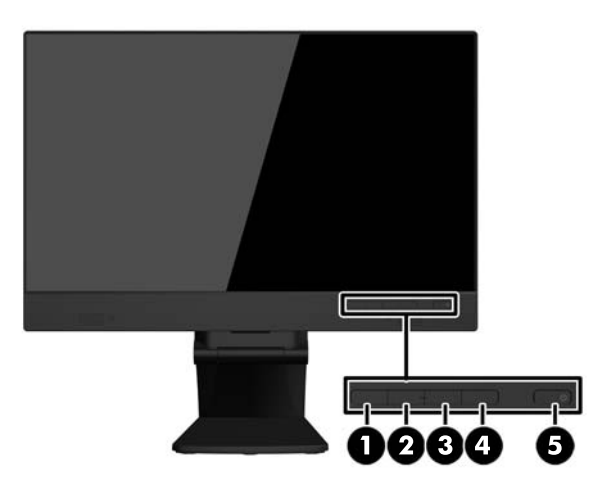

#### **Tabelle 3-1 Komponenten an der Vorderseite**

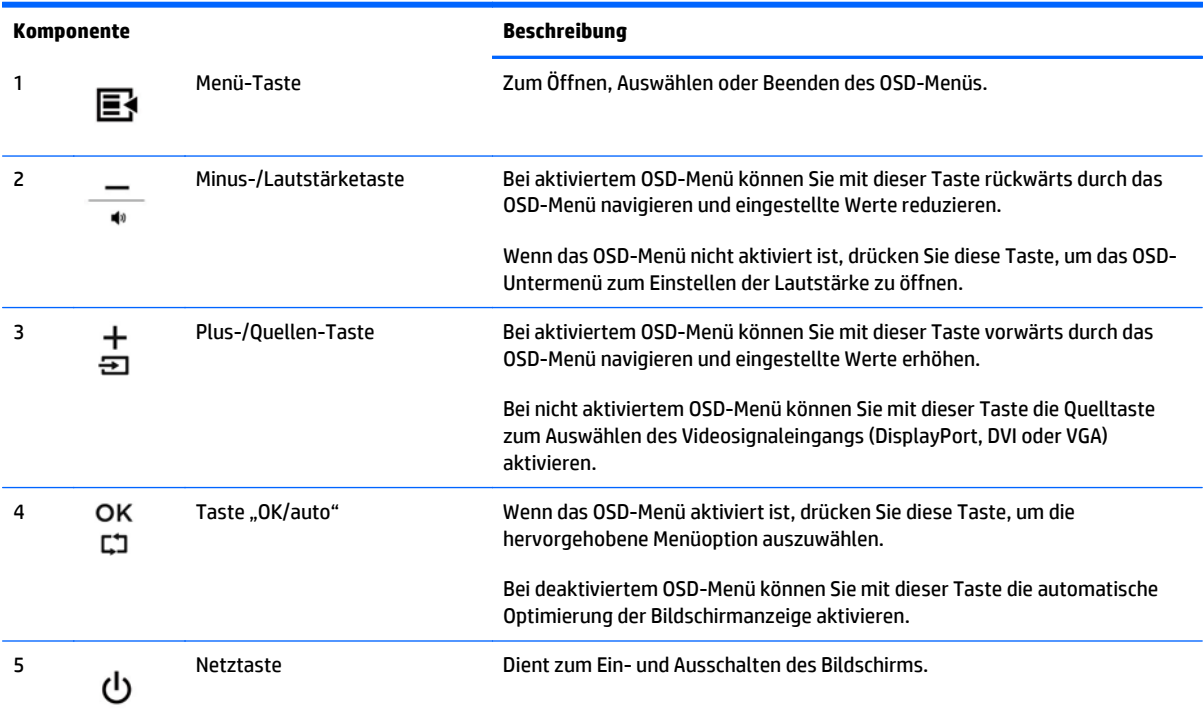

**HINWEIS:** Eine Simulation des OSD-Menüs finden Sie in der HP Customer Self Repair Services Media Library (Medienbibliothek für Eigenreparatur durch den Kunden) unter<http://www.hp.com/go/sml>(nur auf Englisch).

## <span id="page-22-0"></span>**Einschalten des Monitors**

- **1.** Drücken Sie den Ein-/Ausschalter am Computer, um den Computer einzuschalten.
- **2.** Drücken Sie den Netzschalter vorne am Monitor, um den Monitor einzuschalten.

**ACHTUNG:** Bei Monitoren, die dasselbe statische Bild über einen längeren Zeitraum (mindestens 12 Stunden hintereinander) anzeigen, kann es zu Einbrennschäden kommen. Zur Vermeidung von Einbrennschäden sollten Sie bei längerer Nichtbenutzung des Monitors stets den Bildschirmschoner aktivieren oder den Monitor ausschalten. Einbrennschäden können bei allen LCD-Bildschirmen entstehen. Monitore mit einem "eingebrannten Bild" sind von der HP-Garantie nicht abgedeckt.

**HINWEIS:** Wenn sich der Monitor nach dem Drücken der Netztaste nicht einschaltet, ist möglicherweise die Netztastensperre aktiviert. Halten Sie den Ein-/Aus-Schalter am Monitor zehn Sekunden lang gedrückt, um diese Funktion zu deaktivieren.

**HINWEIS:** Sie können die Netz-LED des Systems über das OSD-Menü deaktivieren. Drücken Sie die **Menü**-Taste an der Monitorvorderseite, und wählen Sie **Steuerung** > **Frontblenden-Netz-LED** > **Aus** aus.

Nach dem Einschalten des Monitors wird fünf Sekunden lang eine Monitorstatusmeldung eingeblendet. Diese Meldung zeigt das derzeit aktive Signal (DisplayPort oder VGA), den Status der Einstellung zum automatischen Wechseln der Quelle (Ein oder Aus; werkseitig ist die Option "Ein" voreingestellt), den Standardsignaleingang (werkseitig ist "DisplayPort" voreingestellt), die aktuelle voreingestellte Bildschirmauflösung und die empfohlene voreingestellte Bildschirmauflösung.

Der Monitor scannt die Signaleingänge automatisch nach einem aktiven Signal und verwendet das Signal für die Anzeige. Wenn zwei oder mehr Signale aktiv sind, wird für die Monitoranzeige die Standardeingangsquelle verwendet. Wenn die Standardquelle keinem der aktiven Signale entspricht, wird für die Monitoranzeige das Signal mit der höchsten Priorität in der folgenden Reihenfolge verwendet: DisplayPort, DVI und dann VGA. Sie können die Standardquelle im OSD-Menü ändern, indem Sie auf die Schaltfläche **+ / Quelle** drücken oder indem Sie im OSD-Menü auf die **Menü** -Taste an der Vorderseite des Monitors drücken und **Quellensteuerung** > **Standard-Quelle** auswählen.

## <span id="page-23-0"></span>**Abnehmen des Monitorstandfußes**

Sie können den Standfuß vom Monitorbildschirm abnehmen, um den Monitor an der Wand, auf einem Schwenkarm oder an einer anderen Montagevorrichtung anzubringen.

**ACHTUNG:** Bevor Sie mit der Demontage des Monitors beginnen, stellen Sie sicher, dass der Monitor ausgeschaltet ist und das Netzkabel sowie alle Signalkabel abgezogen sind. Ziehen Sie außerdem alle am Monitor angeschlossenen USB-Kabel ab.

- **1.** Ziehen Sie die Signal-, Netz- und USB-Kabel vom Monitor ab.
- **2.** Legen Sie den Monitor mit der Vorderseite auf eine mit einem sauberen, trockenen Tuch abgedeckte ebene Fläche.
- **3.** Entfernen Sie die zwei Schrauben, die sich an der Oberseite des Standfußes befinden.

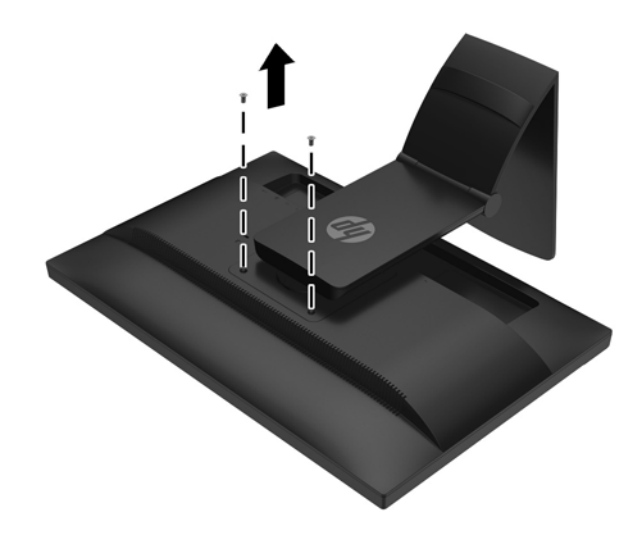

**4.** Kippen Sie den Standfuß um 45 Grad im Uhrzeigersinn **(1)** und entfernen Sie die Schraube **(2)** von der Rückseite des Monitors.

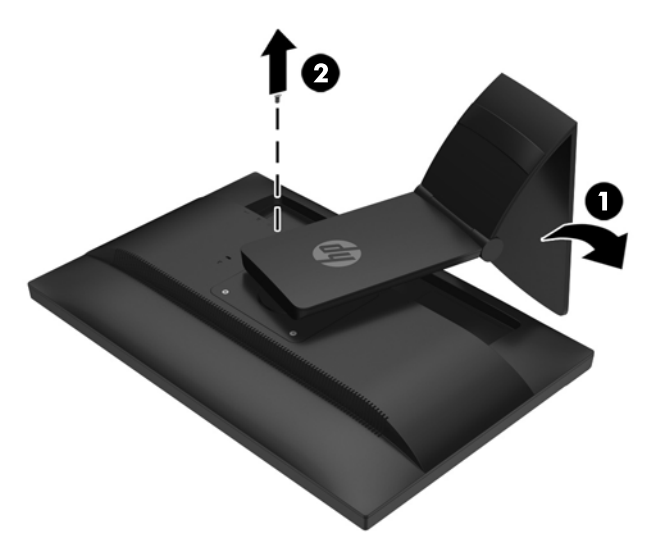

**5.** Kippen Sie den Standfuß um 45 Grad entgegen dem Uhrzeigersinn **(1)** und entfernen Sie die andere Schraube **(2)** von der Rückseite des Monitors.

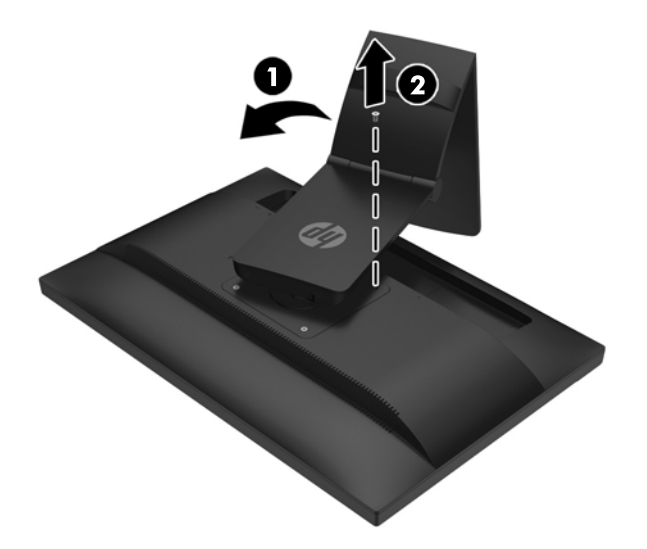

**6.** Drehen Sie den Standfuß des Monitors nach oben und ziehen Sie ihn anschließend zurück, um die Haltezapfen am Monitorstandfuß aus den Schlitzen im Monitorgehäuse auszuhängen.

#### <span id="page-25-0"></span>**Montieren des Monitors**

Der Monitorbildschirm kann an einer Wand, einem Schwenkarm oder an einer anderen Montagevorrichtung befestigt werden.

- **<sup>2</sup> HINWEIS:** Dieses Gerät ist für die Befestigung an einer UL- oder CSA-zertifizierten Wandhalterung vorgesehen.
	- **1.** Nehmen Sie den Monitorbildschirm vom Standfuß ab. Siehe hierzu [Abnehmen des Monitorstandfußes](#page-23-0) [auf Seite 18](#page-23-0).
	- **ACHTUNG:** Der Monitor ist mit Bohrungen versehen, die gemäß VESA-Standard 100 mm auseinander liegen. Zum Anbringen einer Montagevorrichtung eines anderen Herstellers an den Monitor sind vier 4 mm-Schrauben mit einer Gewindesteigung von 0,7 und einer Länge von 10 mm erforderlich. Längere Schrauben dürfen nicht verwendet werden, da sie zu Schäden am Monitor führen können. Überprüfen Sie unbedingt, ob die Montagevorrichtung, die Sie verwenden möchten, mit dem VESA-Standard kompatibel und für das Gewicht des Monitors geeignet ist. Optimale Leistungsergebnisse erzielen Sie, wenn Sie die mit dem Monitor gelieferten Netz- und Bildschirmkabel verwenden.
	- **2.** Führen Sie zum Anbringen eines Schwenkarms die vier 10-mm-Schrauben durch die Bohrungen an der Schwenkarmplatte, und schrauben Sie diese in die Montagebohrungen am Monitor.

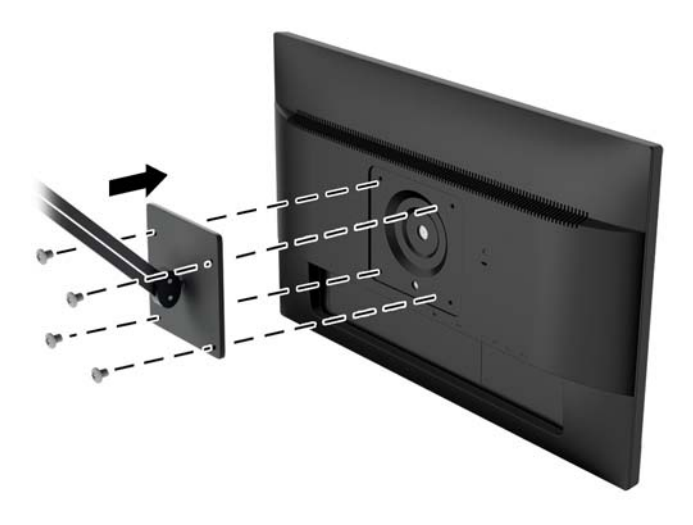

Befolgen Sie zum Anbringen des Monitors an anderen Montagevorrichtungen die Anweisungen, die mit der jeweiligen Vorrichtung geliefert werden, um sicherzustellen, dass der Monitor sicher befestigt wird.

**3.** Schließen Sie die Kabel wieder am Monitorbildschirm an.

## <span id="page-26-0"></span>**Seriennummer und Produktnummer finden**

Die Seriennummer und die Produktnummer befinden sich auf einem Etikett auf der Rückseite des Monitors. Geben Sie diese Nummern an, wenn Sie sich wegen des Monitors mit HP in Verbindung setzen.

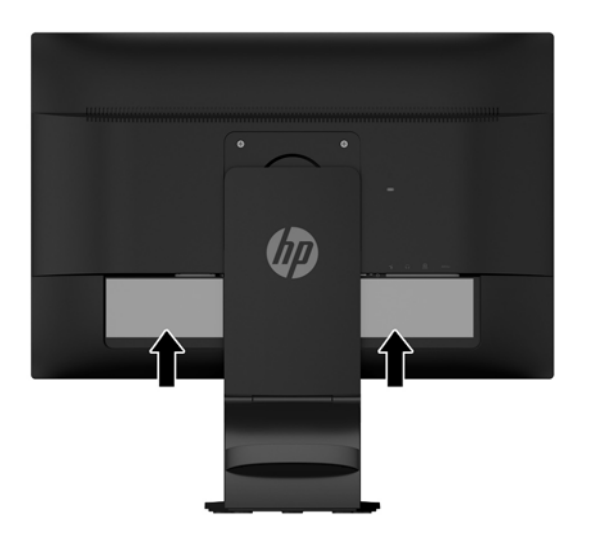

## **Installieren eines Sicherungskabels**

Sie können den Monitor mit einem optionalen Kabelschloss, das von HP erhältlich ist, an einem festen Objekt sichern.

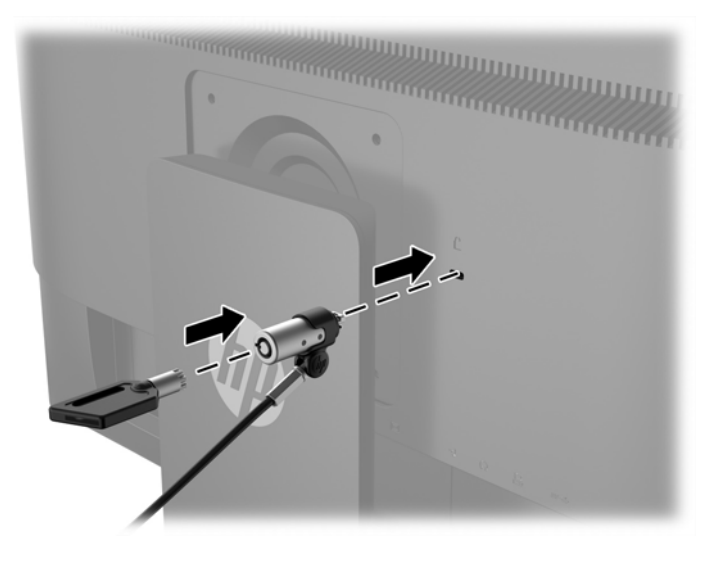

# <span id="page-27-0"></span>**4 Bedienen des Touchscreens**

## **Verwendung der Touchscreen-Funktion**

- **HINWEIS:** Vor Verwendung der Touchscreen-Funktion sollten Sie sicherstellen, dass das USB-Kabel mit dem Computer verbunden ist und das Betriebssystem auf Ihrem Computer hochgefahren wurde.
- **HINWEIS:** Ist die Touchscreen-Funktion aktiviert, sollten Sie sicherstellen, dass sich innerhalb der in der Abbildung unten durch Kreise markierten Bereiche keine fremden Objekte befinden.

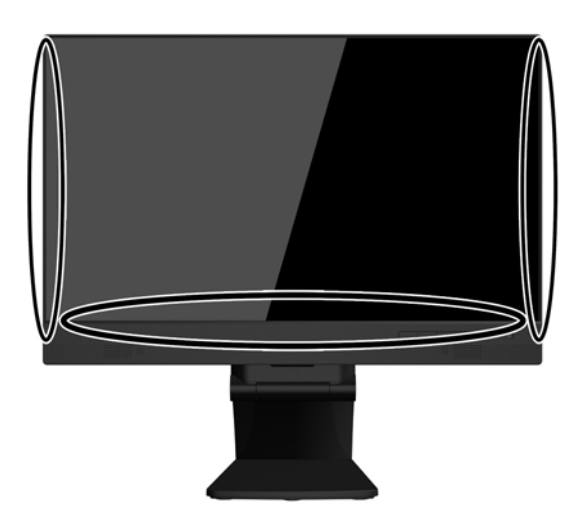

Nach dem Starten des Betriebssystems auf Ihrem Computer kann anstelle der Maus die Touchscreen-Funktion verwendet werden. Verwenden Sie den Finger für die Touch-Anwendungen.

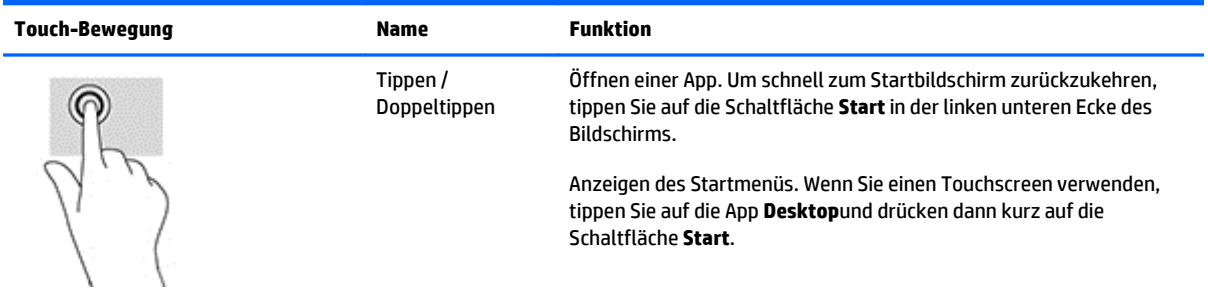

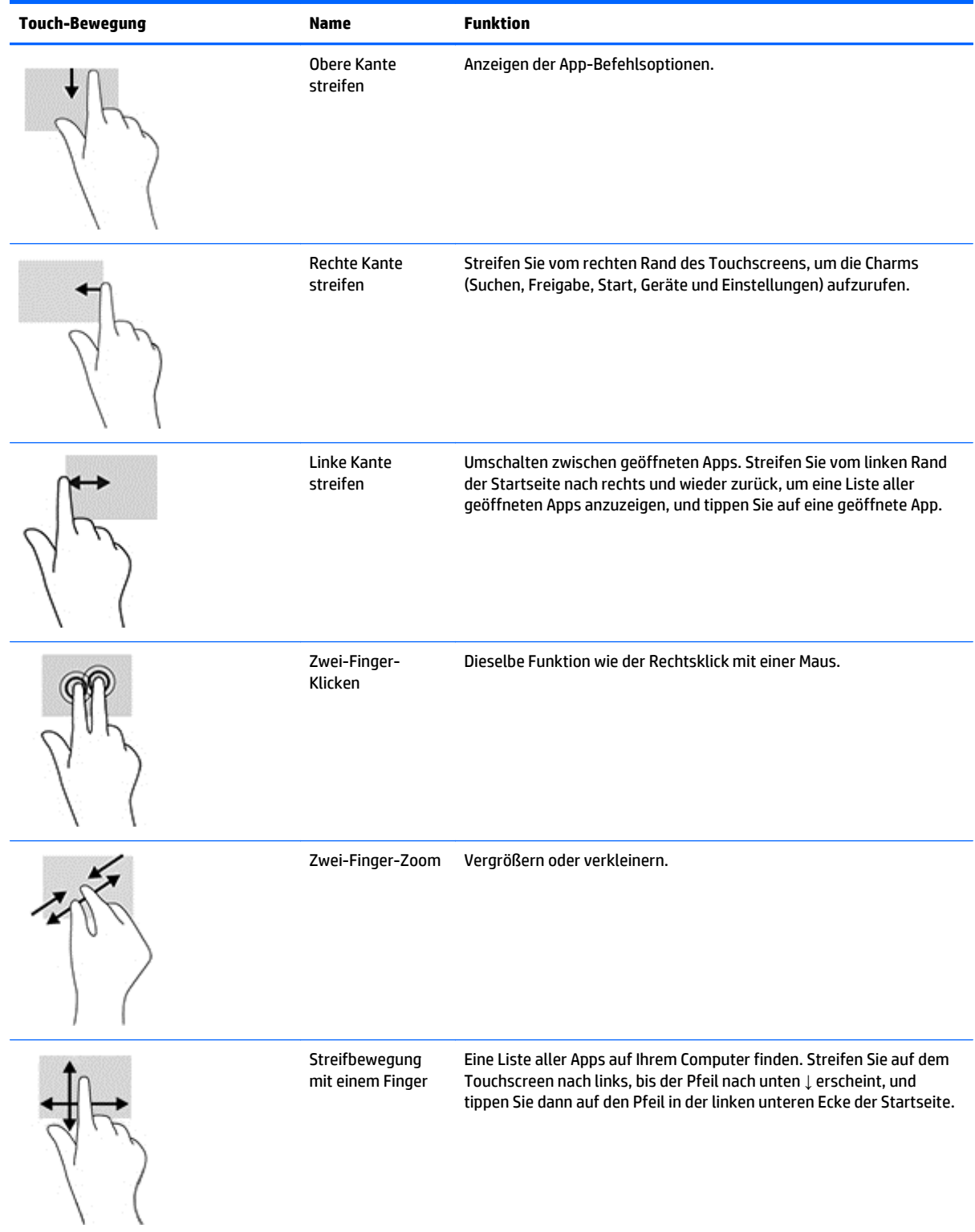

## <span id="page-29-0"></span>**Konfiguration des Touchscreens**

Der Touchscreen unterstützt die Funktion, den Computer aus dem Ruhezustand zu aktivieren, indem Sie den Bildschirm berühren. Jedoch müssen der Monitor und Computer richtig konfiguriert sein, um diese Funktion zu aktivieren.

Gehen Sie zur Konfiguration des Monitors wie folgt vor:

- **1.** Drücken Sie die **Menü**-Taste auf dem Bedienfeld des Monitors, um das On-Screen Display-Menü (OSD) anzuzeigen.
- **2.** Wählen Sie **Energiesteuerung** > **USB-Energie**.
- **3.** Wählen Sie **ON**.

Gehen Sie zur Konfiguration des Computers (Windows 8.1) wie folgt vor:

- **1.** Öffnen Sie den **Windows Geräte-Manager**.
- **2.** Wählen Sie **Eingabegeräte** (Human Interface Devices).
- **3.** Wählen Sie **HID-konformer Touchscreen**.
- **4.** Wählen Sie **Energieverwaltung**.
- **5.** Markieren Sie **Gerät kann den Computer aus dem Ruhezustand aktivieren**.

## <span id="page-30-0"></span>**Tipps und Fehlerbehebung**

Um den Touchscreen ordnungsgemäß zu warten, befolgen Sie diese Tipps, Reinigungsanweisungen und Lösungen zur Fehlerbehebung.

### **Tipps**

- Um den Monitor in einem gepflegten Zustand zu erhalten, reinigen Sie ihn regelmäßig mit einem weichen Tuch. Entfernen Sie hartnäckige Flecken mit einem milden Reinigungsmittel auf Wasserbasis.
- **ACHTUNG:** Verwenden Sie keine Reinigungsmittel, die Lösungsmittel wie zum Beispiel Verdünner oder Benzol enthalten, oder ätzende Reinigungsmittel, da sie den Monitor beschädigen können.
- Bauen Sie das Produkt niemals selbst auseinander, und reparieren Sie es nicht selbst. Wenn Ihr Problem nicht unter Beachtung der Hinweise zur Fehlerbehebung gelöst werden kann, wenden Sie sich bitte an Ihren Händler vor Ort.
- Bewahren Sie die Originalverpackung auf. Sie wird sich als nützlich erweisen, wenn Sie das Gerät transportieren müssen.
- **HINWEIS:** Um einen optimalen Schutz zu gewährleisten, empfiehlt es sich, den Monitor so zu verpacken, wie er angeliefert wurde.
- Es kann ca. 7 Sekunden dauern, bis die Touchscreen-Funktion wieder aktiv ist, nachdem das USB-Kabel neu angeschlossen oder der Energiesparmodus des Computers beendet wurde.

# <span id="page-31-0"></span>**Touchscreen-Fehlerbehebung**

**HINWEIS:** Allgemeine Informationen zur Fehlerbeseitigung finden Sie in ["Unterstützung und](#page-36-0) [Fehlerbeseitigung" auf Seite 31.](#page-36-0)

#### **Tabelle 4-1 Touchscreen-Fehlerbehebung**

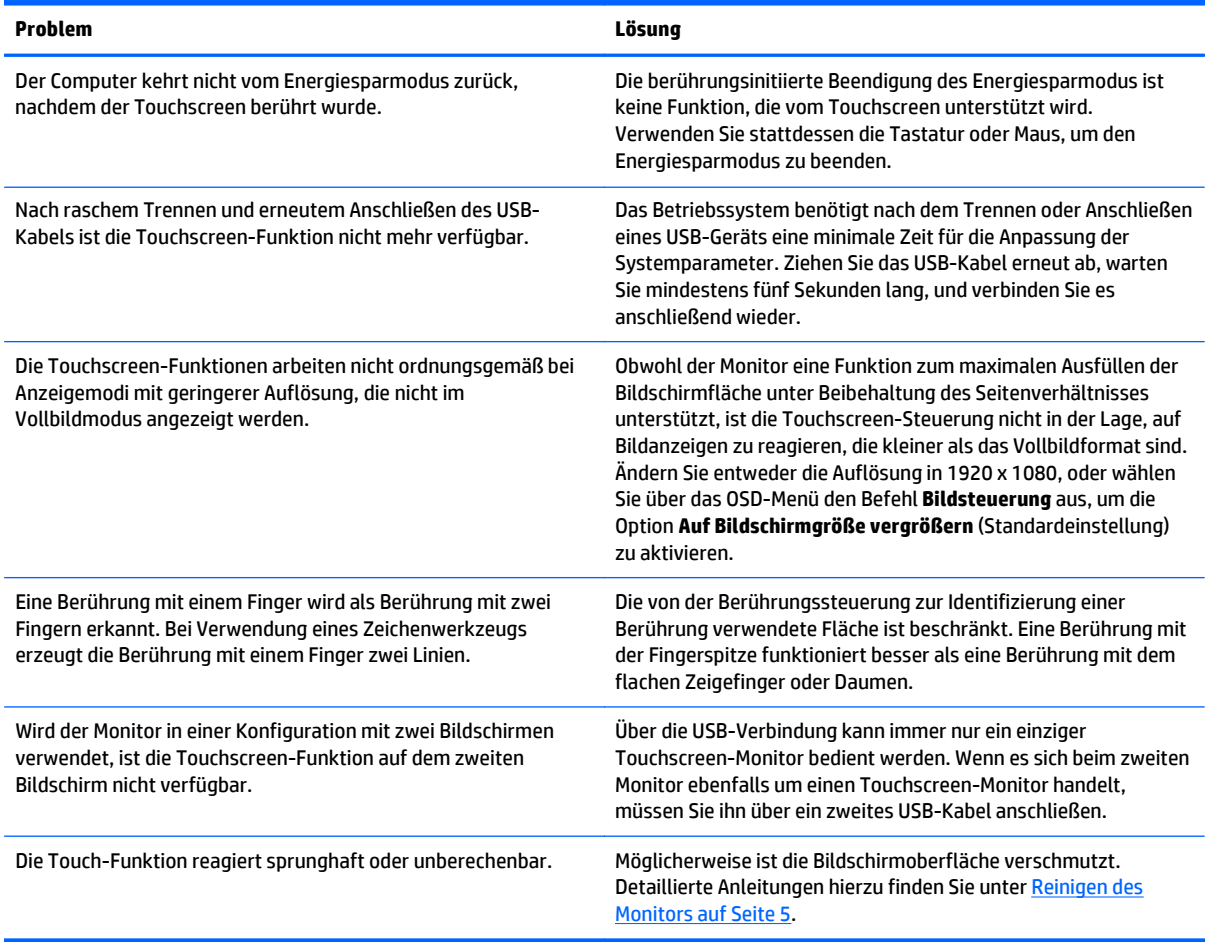

# <span id="page-32-0"></span>**A Technische Daten**

**HINWEIS:** Alle technischen Daten erfüllen die typischen Vorgaben an Hersteller von HP Komponenten; die tatsächliche Leistung kann je nach Modell variieren.

Für die neuesten oder zusätzliche Spezifikationen zu diesem Produkt gehen Sie zu http://www.hp.com/go/ quickspecs/ und suchen Sie nach Ihrem Displaymodell, um die modellspezifischen QuickSpecs zu finden.

### **54,6-cm-/21,5-Zoll-Modell**

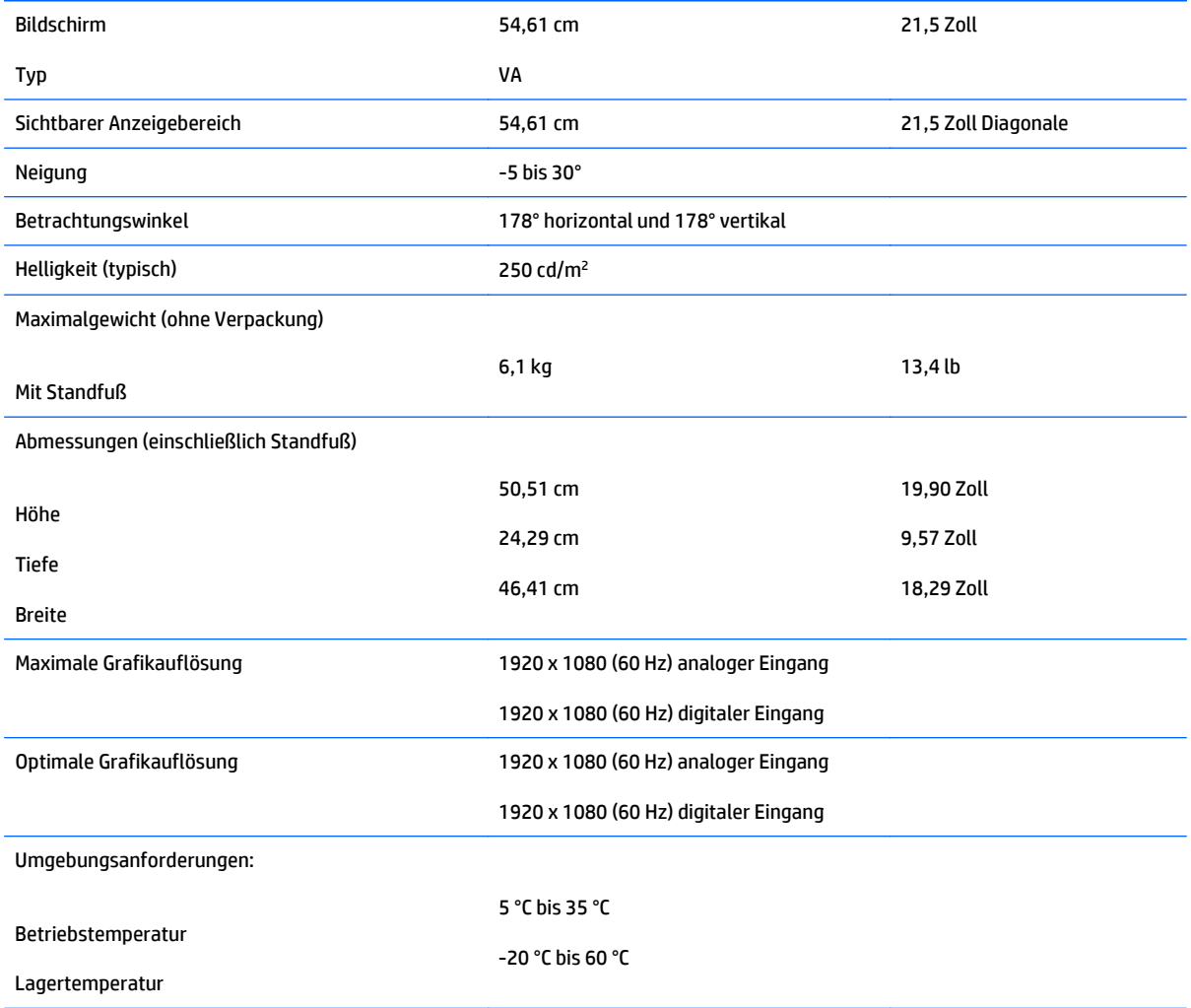

Netzanschluss 100 – 240 V Wechselstrom, 50/60 Hz

Signaleingänge Ein VGA-Anschluss, Kabel im Lieferumfang enthalten; ein DisplayPort-Anschluss (Kabel im Lieferumfang enthalten)

# <span id="page-34-0"></span>**Erkennen voreingestellter Bildschirmauflösungen**

Folgende Bildschirmauflösungen werden am häufigsten verwendet und sind voreingestellt. Dieser Monitor erkennt die voreingestellten Modi automatisch, stellt die richtige Größe ein und zentriert die Bildschirmanzeige.

#### **54,6-cm-/21,5-Zoll-Modell**

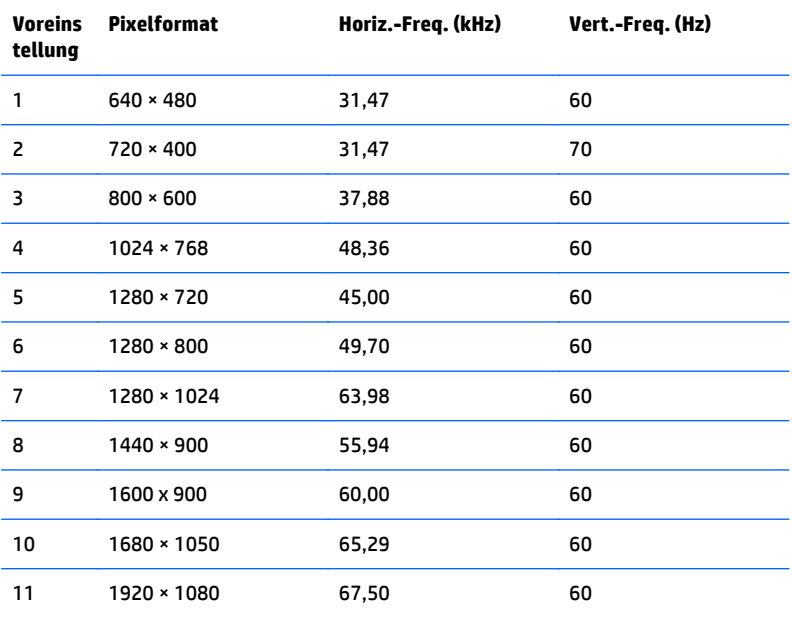

## <span id="page-35-0"></span>**Eingabe benutzerdefinierter Modi**

Das Signal der Grafikkarte kann in folgenden Fällen u. U. einen nicht voreingestellten Modus erfordern:

- Wenn Sie keine Standardgrafikkarte verwenden.
- Wenn Sie keinen voreingestellten Modus verwenden.

In diesen Fällen müssen Sie möglicherweise die Bildschirmparameter über das OSD-Menü neu einstellen. Sie können an einzelnen oder allen Modi Änderungen vornehmen und diese speichern. Der Monitor speichert die neuen Einstellungen automatisch und erkennt den neuen Modus ebenso wie einen voreingestellten Modus. Zusätzlich zu den voreingestellten Modi können mindestens zehn Benutzermodi eingegeben und gespeichert werden.

#### **Energiesparfunktion**

Der Monitor verfügt über eine Energiesparfunktion. Der Energiesparmodus wird aktiviert, sobald der Monitor kein horizontales und/oder vertikales Sync-Signal erkennt. Der Monitorbildschirm wird dunkel, die Hintergrundbeleuchtung wird ausgeschaltet, und die Netz-LED leuchtet gelb. Im Energiesparmodus verbraucht der Monitor 0,5 Watt. Vor dem Wechsel in den normalen Betriebsmodus durchläuft der Monitor eine kurze Aufwärmphase.

Anweisungen zum Einstellen der Energiesparfunktionen (manchmal auch als Energieverwaltungsfunktionen bezeichnet) finden Sie im Handbuch Ihres Computers.

**HINWEIS:** Die oben beschriebene Energiesparfunktion kann nur genutzt werden, wenn der Monitor an einen Computer angeschlossen ist, der ebenfalls Energiesparfunktionen unterstützt.

Über die Einstellungen der Energiesparfunktion des Monitors können Sie außerdem festlegen, dass der Monitor nach einem bestimmten Zeitraum auf geringen Stromverbrauch umschaltet. Wenn der Monitor auf geringen Stromverbrauch umgeschaltet hat, leuchtet die LED-Betriebsanzeige gelb.

# <span id="page-36-0"></span>**B Unterstützung und Fehlerbeseitigung**

## **Lösen häufiger Probleme**

In der folgenden Tabelle sind mögliche Probleme, die mögliche Ursache jedes Problems und die empfohlenen Lösungen aufgeführt.

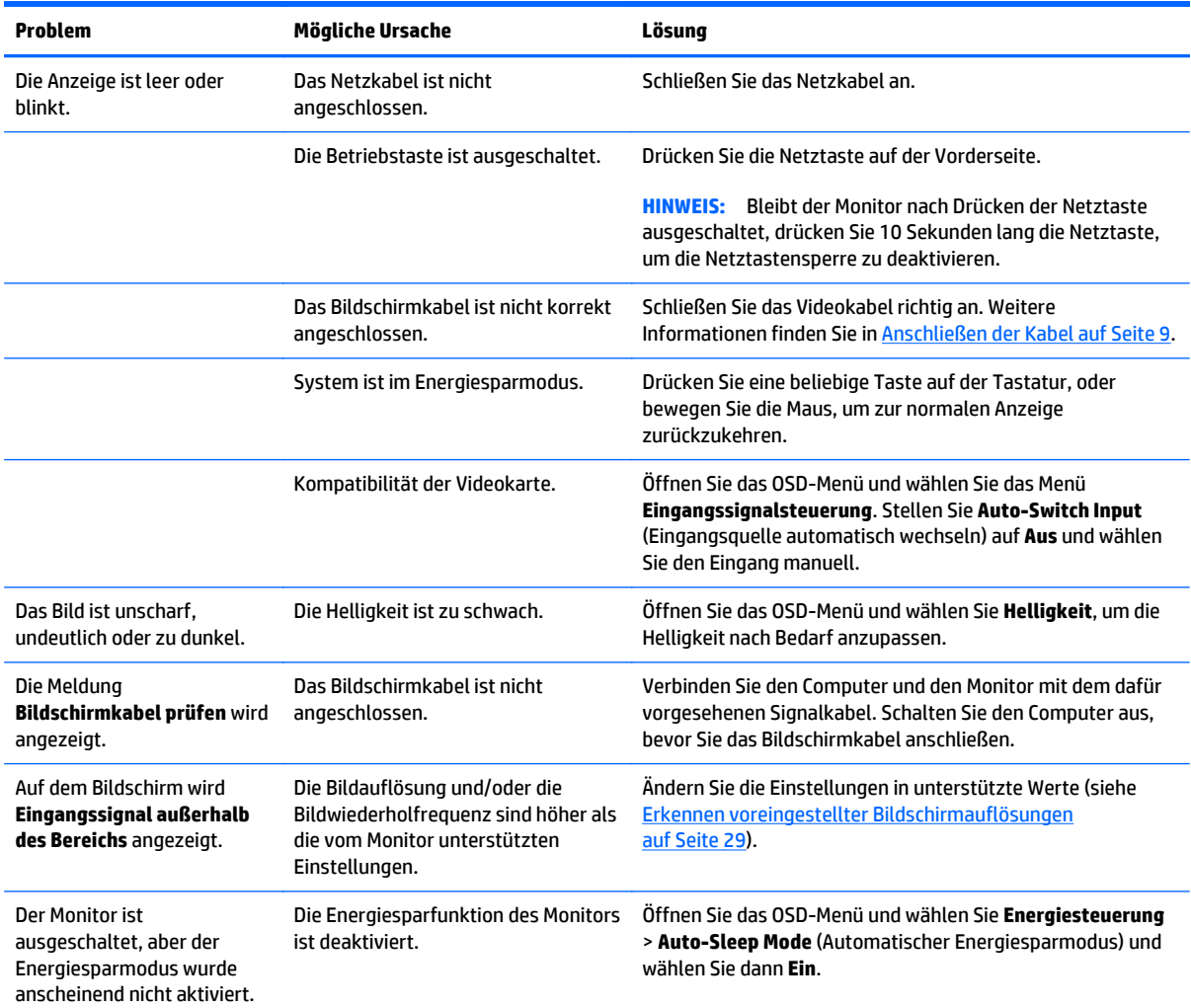

<span id="page-37-0"></span>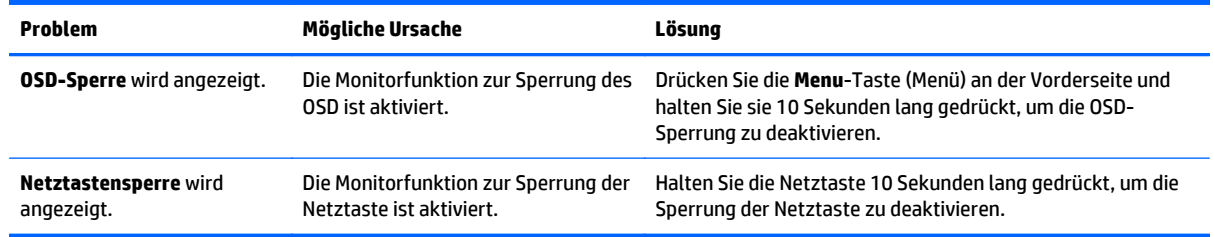

#### **Tastensperren**

Wenn Sie die Betriebstaste oder die **Menu**-Taste (Menü) zehn Sekunden lang gedrückt halten, wird die Funktion dieser Taste gesperrt. Sie können die Funktionalität wiederherstellen, indem Sie die Taste erneut zehn Sekunden lang drücken. Diese Funktion ist nur verfügbar, wenn das Display eingeschaltet ist, ein aktives Signal angezeigt wird und das OSD-Menü nicht aktiviert ist.

#### **Produktsupport**

Das Benutzerhandbuch, Referenzmaterial und Treiber für den Monitor erhalten Sie unter <http://www.hp.com/support>. Wählen Sie Ihr Land oder Ihre Region aus, wählen Sie **Fehlerbeseitigung** aus, geben Sie dann Ihr Modell im Suchfeld ein und klicken Sie anschließend auf die Schaltfläche **Los**.

Falls die Informationen im Benutzerhandbuch Ihre Fragen nicht beantworten, können Sie den Support kontaktieren. Informationen zum Support in den USA erhalten Sie unter <http://www.hp.com/go/contactHP>. Informationen zum weltweiten Support erhalten Sie unter [http://welcome.hp.com/country/us/en/](http://welcome.hp.com/country/us/en/wwcontact_us.html) [wwcontact\\_us.html.](http://welcome.hp.com/country/us/en/wwcontact_us.html)

Hier können Sie:

- Einen Online-Chat mit einem HP Techniker starten
- **HINWEIS:** Sofern der Chat nicht in einer bestimmten Sprache verfügbar ist, kann er in jedem Fall auf Englisch geführt werden.
- Rufnummern für technische Unterstützung finden
- **HP Service-Center suchen**

### **Vorbereitung des Telefonats mit dem Technischen Support**

Wenn Sie ein Problem nicht mithilfe der Vorschläge zur Fehlerbehebung in diesem Abschnitt lösen konnten, ist möglicherweise ein Anruf beim technischen Support erforderlich. Halten Sie bei einem Anruf folgende Informationen bereit:

- Modellnummer des Monitors
- Seriennummer des Monitors
- **Kaufdatum**
- Bedingungen, unter denen das Problem auftrat
- **Erhaltene Fehlermeldungen**
- Hardwarekonfiguration
- Name und Version der verwendeten Hard- und Software

# <span id="page-39-0"></span>**C Informationen zur Qualität des LCD-Monitors und zu Pixelfehlern**

Der TFT-Monitor ist mit Hochpräzisionstechnologie ausgestattet und wurde gemäß den HP Standards gefertigt, um einen störungsfreien Betrieb zu gewährleisten. Dabei können jedoch unbedeutende Oberflächenfehler auftreten, die sich als kleine helle oder dunkle Punkte präsentieren. Dies ist ein für LCD-Monitore typisches Problem und tritt nicht speziell bei HP Monitoren, sondern bei LCD-Monitoren aller Anbieter auf. Diese Unvollkommenheiten werden durch ein oder mehrere defekte Pixel oder Teilpixel verursacht.

- Ein Pixel besteht aus einem roten, einem grünen und einem blauen Subpixel.
- Ein defektes Pixel leuchtet entweder ständig (heller Punkt auf dunklem Hintergrund) oder bleibt immer dunkel (dunkler Punkt auf hellem Hintergrund). Das leuchtende Pixel fällt stärker auf als das dunkle.
- Ein defektes Subpixel fällt weniger auf als ein defektes Vollpixel, da es klein und nur auf einem bestimmten Hintergrund sichtbar ist.

Zur Erkennung defekter Pixel empfiehlt es sich, den Bildschirm unter normalen Betriebsbedingungen, in einem normalen Betriebsmodus und bei einer unterstützten Auflösung und Bildwiederholungsrate mit einem Abstand von ungefähr 50 cm zu betrachten.

HP geht davon aus, dass die Herstellung von LCD-Monitoren ständig verbessert wird und in Zukunft LCD-Monitore mit weniger Schönheitsfehlern angeboten werden können. In diesem Fall wird HP die Richtlinien an den Fortschritt der Fertigungstechnik anpassen.

# <span id="page-40-0"></span>**D Eingabehilfen**

HP entwirft, produziert und vermarktet Produkte und Services, die jeder Benutzer, einschließlich Menschen mit Behinderungen, entweder eigenständig oder mit entsprechenden Hilfsgeräten verwenden kann.

#### **Unterstützte assistive Technologien**

HP Produkte unterstützen eine Vielzahl von Betriebssystemen mit assistiven Technologien und können für zusätzliche assistive Technologien konfiguriert werden. Verwenden Sie die Suchfunktion auf Ihrem Gerät, um weitere Informationen zu assistiven Funktionen zu erhalten.

**EX** HINWEIS: Für weitere Informationen zu einem bestimmten Produkt der assistiven Technologie wenden Sie sich an den Kundensupport für dieses Produkt.

### **Kontaktaufnahme mit dem Support**

Wir verbessern stets die Bedienungshilfen unserer Produkte und Services, und wir freuen uns immer über das Feedback der Benutzer. Wenn Sie mit einem Produkt Schwierigkeiten haben oder uns von bestimmten Bedienungshilfen berichten möchten, die Ihnen geholfen haben, kontaktieren Sie uns unter (888) 259-5707, Montag - Freitag, 06:00 - 21:00 Uhr (MST). Wenn Sie gehörlos oder schwerhörig sind und TRS/VRS/ WebCapTel verwenden, kontaktieren Sie uns telefonisch unter folgender Rufnummer, wenn Sie technischen Support benötigen oder Fragen zu Bedienungshilfen haben: (877) 656-7058, Montag - Freitag 06:00 - 21:00 Uhr (MST).